## Pressure Wizard

Your helper with tyre pressures

## **The device**

- 1 On / Off button
- $2 Go$  / + button
- 3 Set / button
- 4 LCD display
- 5 Charging connector / LED

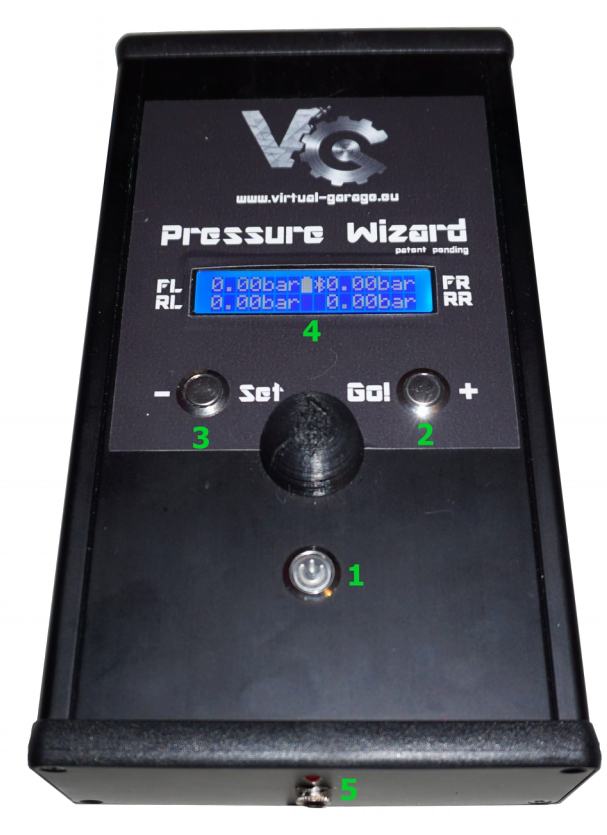

## **Operation**

Turn on the device with a press of the On/Off button (1) before you connect the tyres. The device tests all 4 valves (you will hear 4 clicking sounds) and calibrates the pressure sensors. Should the tyres be connected prior to turning on a warning notification "Calibration fail" will be displayed on the LCD  $(4)$  – disconnect the tyres and turn the device off and on again to calibrate it.

Press the Set button (3) to enter pressure setting. Use + and – buttons (2) & (3) to set the desired pressure in each tyre. Press both buttons at once to move to the next tyre.

After you have set all 4 pressures, you can press the Go! button (2) and the device will start releasing pressures from the tyres until the desired pressure is reached indicated by "Job done" message on the LCD (4). To confirm and return to the standby mode press Set button (3).

If you wish to completely release the pressures from the tyres. Press Go! (2) and Set (3) buttons simultaneously.

Battery charge is indicated in the middle of the LCD display, when the battery is empty a "Battery empty" message will be displayed and the device will not start the releasing pressure procedure until it is recharged by plugging in the supplied charger. Charging is indicated by the red LED above the connector (5).

## **The App**

You can also control the device with your mobile phone. Turn on Bluetooth in your phone/tablet and then click on the "BT Connect" button. Find and click the PressWizXXXX device in the list. After you enter the provided PIN number, the device will be paired, indicated by a "B" symbol on the LCD and the name of the connected device will be displayed at the bottom of the screen.

Set the desired pressures using the  $+$  and  $-$  buttons at each corresponding tyre and then press the "Set!" button to start the device.

Clicking the hamburger menu in the middle you opens an additional menu, where you can add or delete additional screens, as you can have more devices connected to your mobile phone at once. Swipe left and right to see different devices. Clicking the image icon lets you change the background

Žádná SIM  $18:32$  $$59\%$ Not connected... Wanted pressures:  $\overline{+}$ 1.55 ba Actual pressures: Set! Stop **BT Connect** Wanted pressures:  $+$ 1.55 bar 1.55 bar **Actual pressures** No device selected

picture. Clicking on three dots you enter a menu where you can choose desired units – bar/psi, wheter the device should show the pressures on the LCD display or turn on/off a filter for Bluetooth devices list, so that you only see Pressure Wizard devices. You have to be connected to the device while making change to one possibility at a time, exit the menu to send the change to the device.